# <span id="page-0-3"></span>**Using My Favorites**

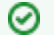

#### **Access to My Favorites**

If you are logged into caNanoLab, you can add samples, protocols, and publications to My Favorites and then manage those items from one page. (For instructions, refer to [Bookmarking a Sample to My Favorites](https://wiki.nci.nih.gov/display/caNanoLab/Bookmarking+a+Sample+to+My+Favorites), [Managing Protocols in caNanoLab](https://wiki.nci.nih.gov/display/caNanoLab/Managing+Protocols+in+caNanoLab), and [Managing Publications in](https://wiki.nci.nih.gov/display/caNanoLab/Managing+Publications+in+caNanoLab)  [caNanoLab](https://wiki.nci.nih.gov/display/caNanoLab/Managing+Publications+in+caNanoLab).) My Favorites is like bookmarking for easy access.

This chapter describes how to use My Favorites. Topics in this chapter include:

- [My Favorites](#page-0-0)
	- <sup>o</sup> [My Favorite Samples](#page-0-1)
	- <sup>o</sup> [My Favorite Protocols](#page-0-2)
	- <sup>o</sup> [My Favorite Publications](#page-1-0)

# <span id="page-0-0"></span>My Favorites

When you log in and click **My Favorites**, all of the samples, protocols, and publications that you bookmarked and added to My Favorites are listed on one page. You can view, edit, and remove these items from the My Favorites list.

#### **Removing from Favorites** O)

If you click **Delete from Favorites**, you need to confirm the removal, and then the favorite is removed from the table. It is **NOT** removed from the database, only from the My Favorites list.

You can adjust what items are listed on My Workspace with the **Samples**, **Protocols**, or **Publications** boxes at the top of the page.

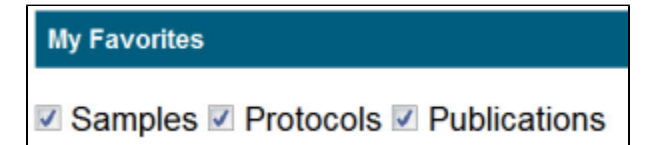

[Return to top](#page-0-3)

#### <span id="page-0-1"></span>**My Favorite Samples**

You can review or edit a sample, or remove the sample from My Favorites.

- 1. Ensure that **Samples** is selected at the top of My Favorites and scroll down to My Samples.
- 2. Find the sample you want to review or change. My Samples includes a column for the Sample Name and Nanomaterial Entity Description column which may or may not be complete.
- 3. Select an action as described in the following table.

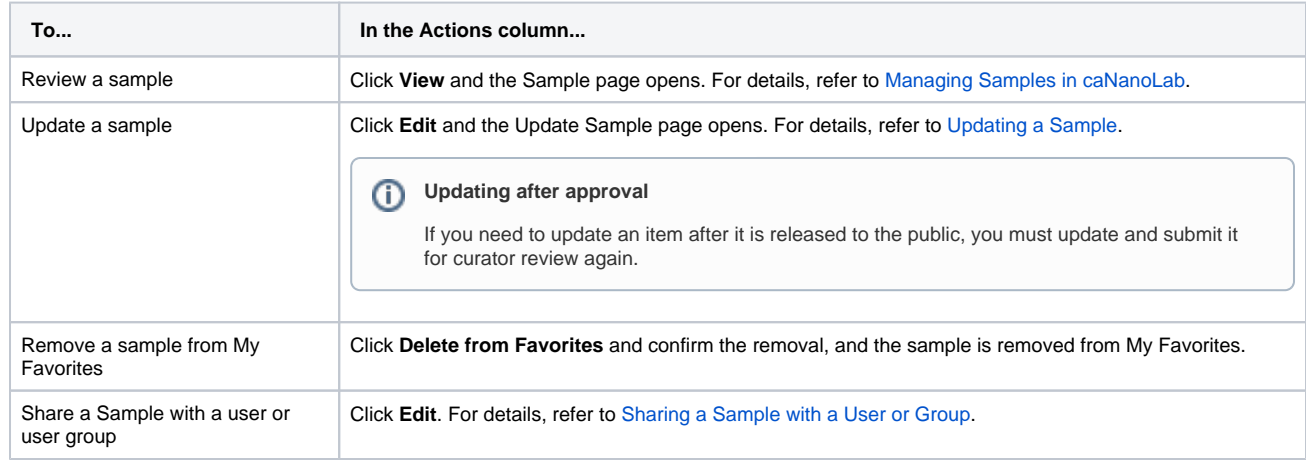

[Return to top](#page-0-3)

### <span id="page-0-2"></span>**My Favorite Protocols**

You can review or edit a protocol, or remove the protocol from My Favorites.

- 1. Ensure that **Protocols** is selected at the top of My Favorites and scroll down to My Protocols.
- 2. Find the protocol you want to review or change. My Protocols includes a column for the Protocol Name and Protocol File Title which may or may not be complete.
- 3. Select an action as described in the following table.

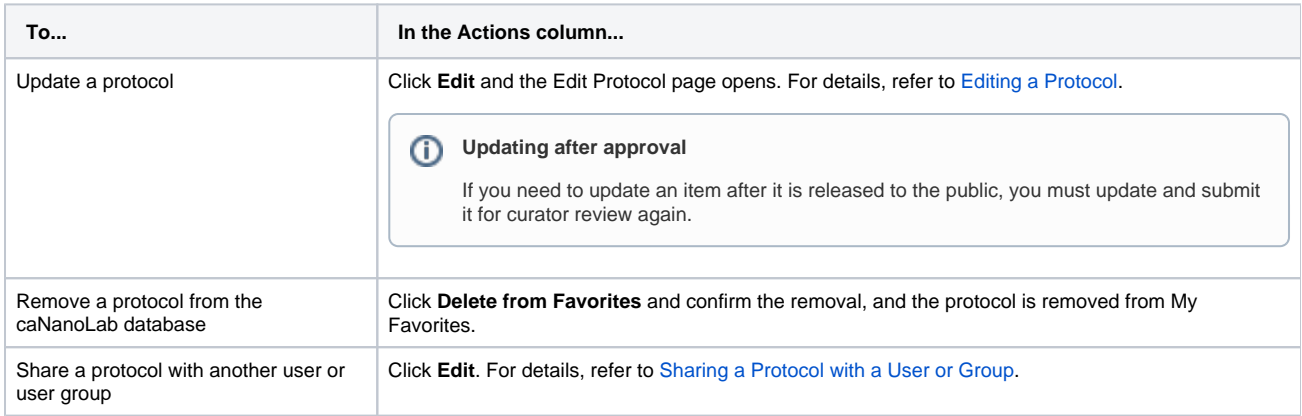

#### [Return to top](#page-0-3)

## <span id="page-1-0"></span>**My Favorite Publications**

You can review or edit a publication, or remove the publication from My Favorites.

- 1. Ensure that **Publication** is selected at the top of My Favorites and scroll down to My Publications.
- 2. Find the publication you want to review or change.
- 3. Select an action as described in the following table.

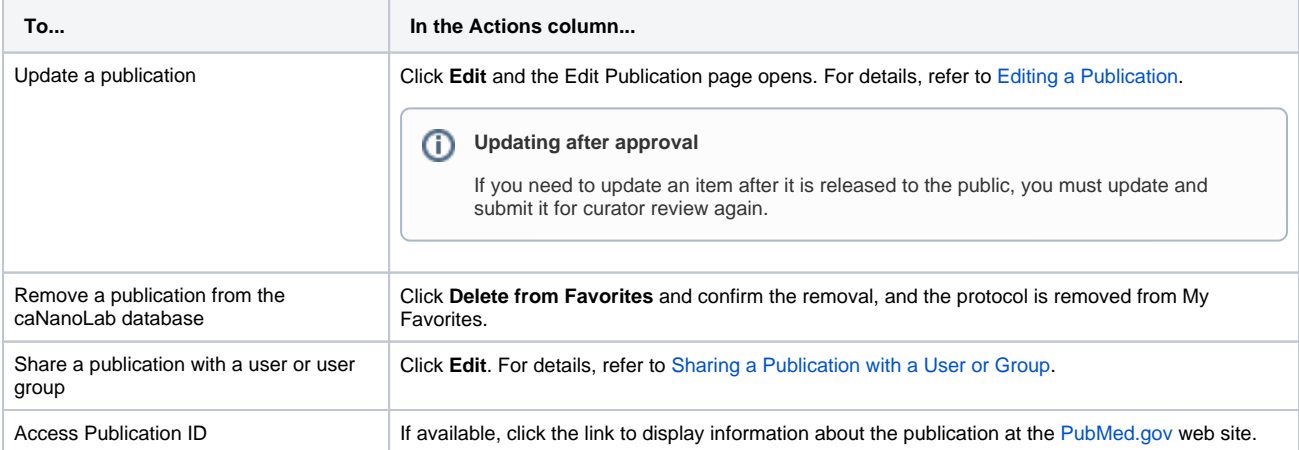

[Return to top](#page-0-3)